# **GOOGLE MEET**

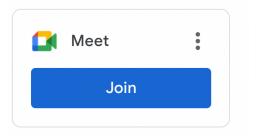

Starting in Fall 2022, we will be migrating from ZOOM to GOOGLE MEET for social groups and most group classes.

\*Armelle's classes will remain on ZOOM for now and move to GOOGLE MEET at a later date.

Be sure to accept the invitation to your GOOGLE CLASSROOM.

At your class's start time, go to your Google Classroom app and click where you see your class name.

The page you land on is the GOOGLE CLASSROOM "Stream" page.

#### On a Laptop/Desktop

You'll see the **GOOGLE MEET ICON (above) on the upper left side** of your GOOGLE CLASSROOM "Stream" page. Click the blue **JOIN** button.

You'll then be let into the room as you would for Zoom.

As the Google Meet Link is already in the JOIN button, you no longer need to know the link, or look for it, or wonder where you put it.

\*\*Be sure to UNMUTE yourself as the default setting will MUTE you on entry.

#### iPad tips:

Look for the Meet icon in the upper right, click Meet, and then click Join

The easiest way for the presentation to be seen *full screen* on an Ipad is to simply press and hold on the *presentation pane*.

Two options come up: Full screen; and Pin. Choosing Full screen makes the text fill the Ipad. (To get out of that you press and hold again, which brings up the option "Exit full screen"

### **iPhone tips**

Similar to Zoom in that it is not recommended when presentations will be shared as it is difficult to read. However, if you're traveling and need to use an iPhone for 1 class, it'll work just fine, as you'll be able to hear everything.

Features are quite similar to Zoom, with some other additions. See the video link below:

## Short Intro Video for how to use Google Meet

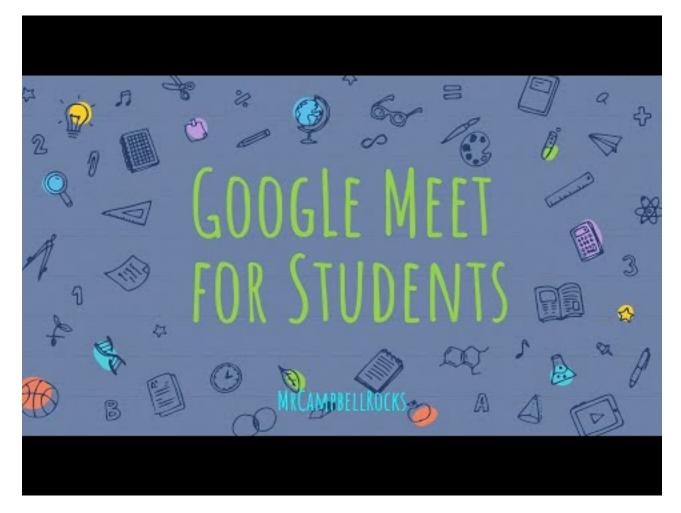